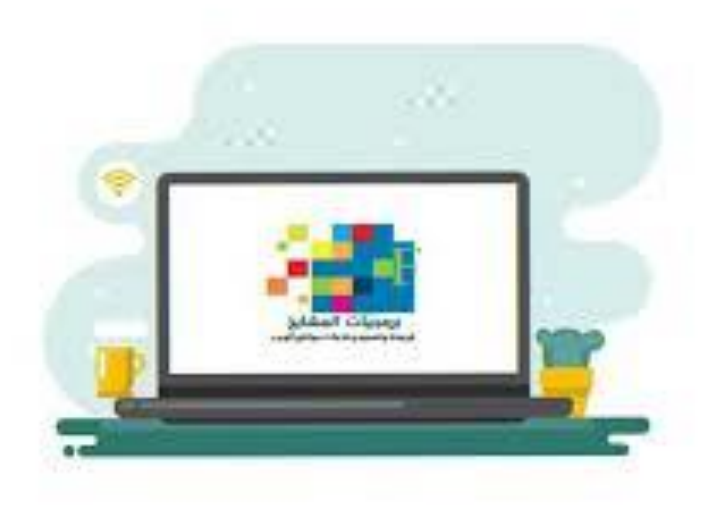

# **دليل املستخدم للربامج الصيفية التدريبية لنظام بوابة الربامج التدريبية اإللكت ونية**

## **) دليل املتدرب بالربامج الصيفية (**

#### **و اجهة املستخدم :**

**زيارة موقع التدريبواالبتعاث من قبل الراغبين باإللتحاق ببرامج التدريب الصيفي واملستخدم لديها نظام بوابةالتدريب اإللكترونية من مؤسسة برمجيات املشايخ لخدمات الويب املتكامل وعبر الصفحة الرئيسية للموقع .**

**تظهر أيقونتين جديدة للتسجيل بالنظام الصيفي وكذلك أيقونة دخول للنظام الصيفي عبر هذه الصفحة كما هو موضح بالشكل أدناه .**

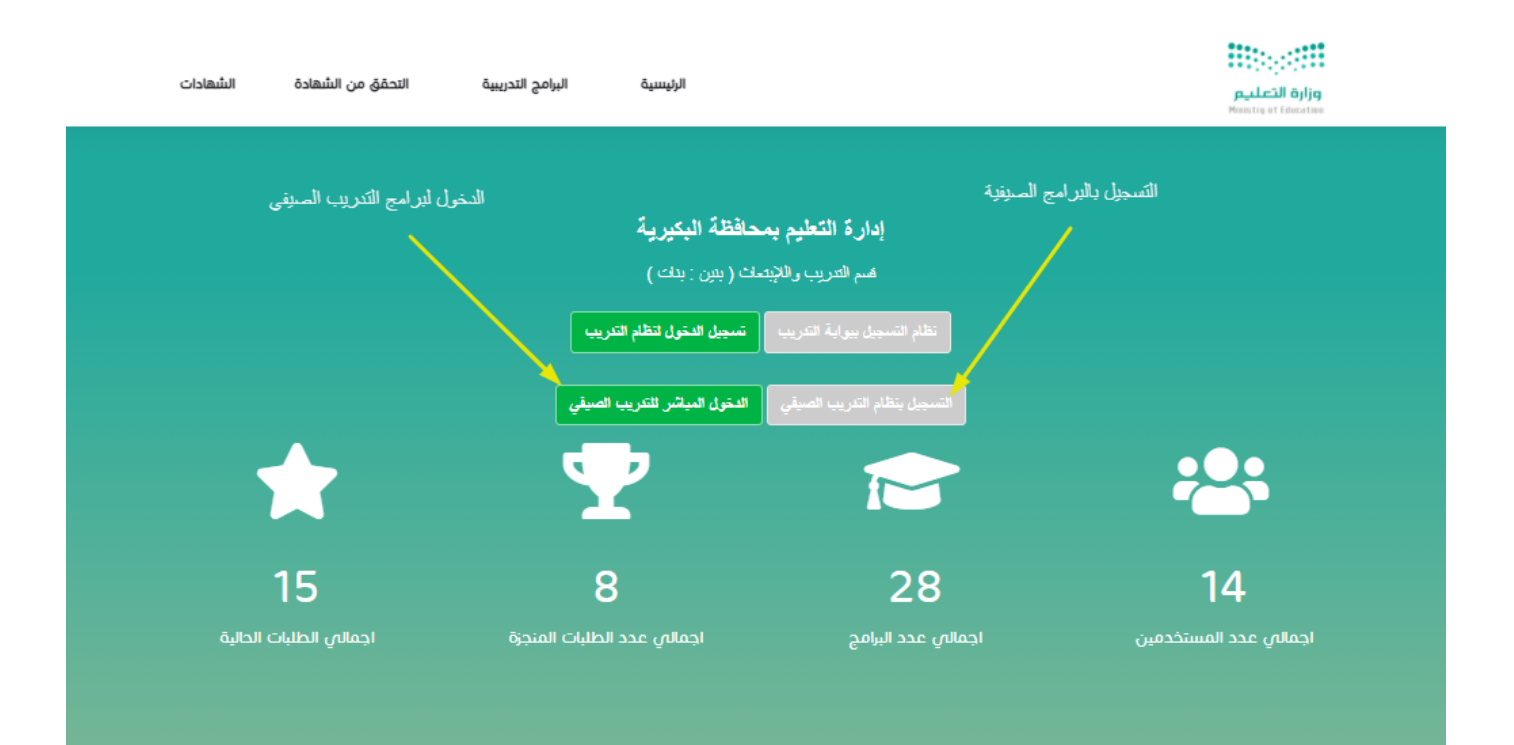

**-1 صورة لواجهة النظام ) الصفحة الرئيسية ( :** 

**يتم من خالل شاشة التسجيل تعبئة البيانات الظاهرة بشاشة التسجيل بدقة وحسب البيانات الصحيحة برقم الهوية الوطنية واملوضحة بشاشة التسجيل وذلك مثل ) اسم املستخدم – رقم الهوية – رقم الجوال – تحديد مركز البرامج الصيفية – اختيار اإل دارة التعليمية التابع لها املستخدم (واملوضح بالشكل التالي :**  **-2 شاشة التسجيل بالنظام الصيفي ) تسجيل بيانات املستخدم ( :** 

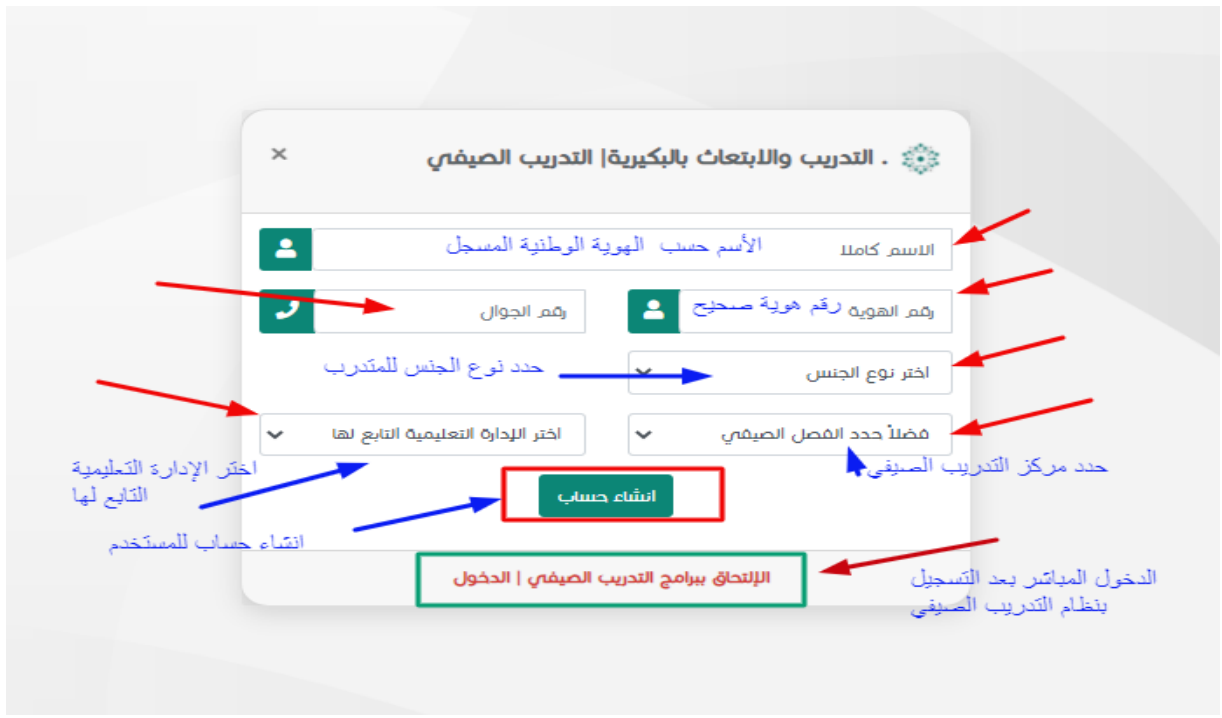

**-3 الدخول لنظام التدريبالصيفي ) دخول املستخدم ( : يتم من خالل أيقونة دخول املستخدم بالصفحة الرئيسية أو من خالل رابط الدخول مباشرة بعد عملية التسجيل السابقة ويظهر بأسفل صفحة التسجيل .**

**يتم الدخول مباشرة باستخدامرقم الهويةاملسجل بالتدريبالصيفي .**

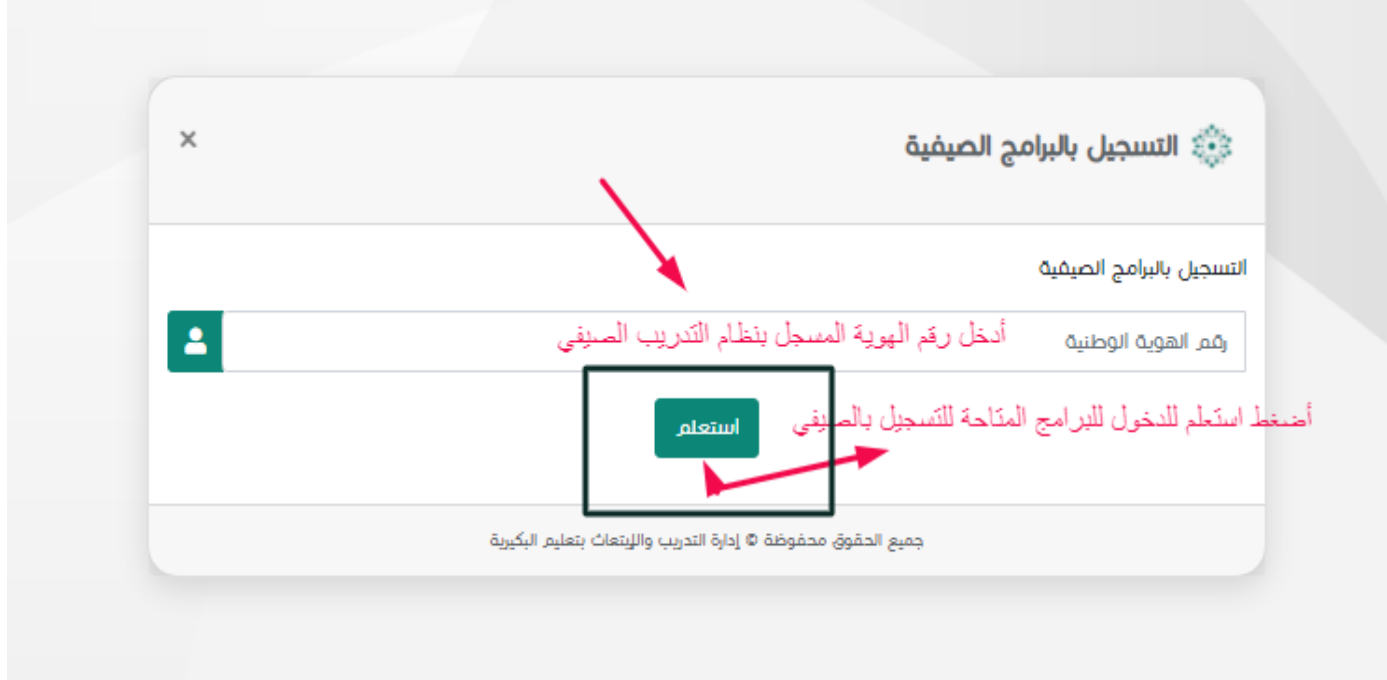

**-4 التسجيل بالبرامج الصيفية املتاحة للمستخدم بعد التسجيل والدخول للمنصة: ) التسج يل بالبرامج ( : تظهر بعد عمليةالدخول للبر من قبل إدارات التدريب امج الصيفية جميع البرامج املعدةمسبقا ً واإلبتعاث املستخدمة للنظام ، ولإللتحاق بالبرنامج التدريبي يقوم املستخدم بالضغط على التسجيل اآلن لتتحول األيقونةإلى عبارة) تم التسجيل ( الشكل التالي يوضح تفاصيل الشاشة باملحوررقم ) 4 (**

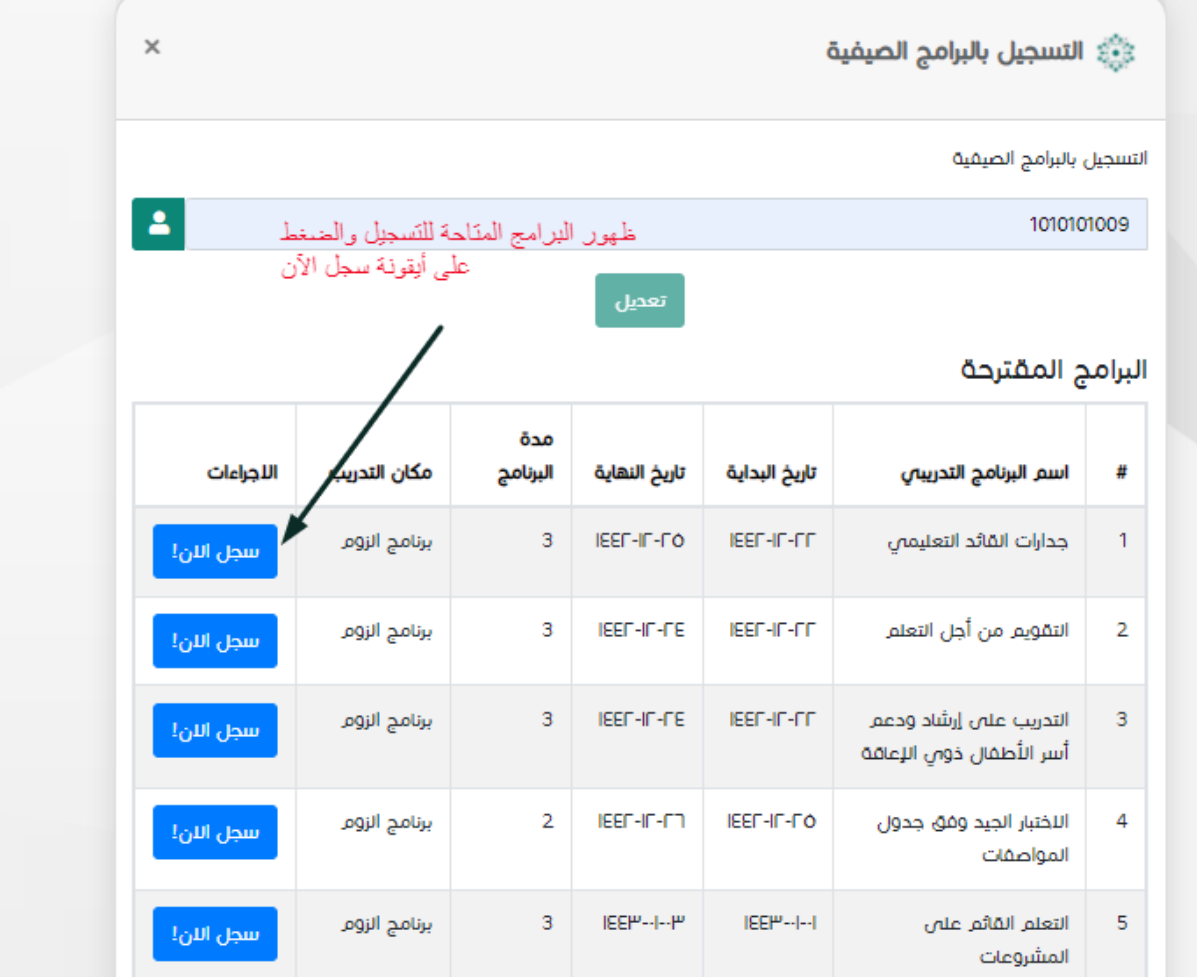

#### **بعد التسجيل تظهرعبارةتم التسجيل املوضحةبالشكل التالي :**

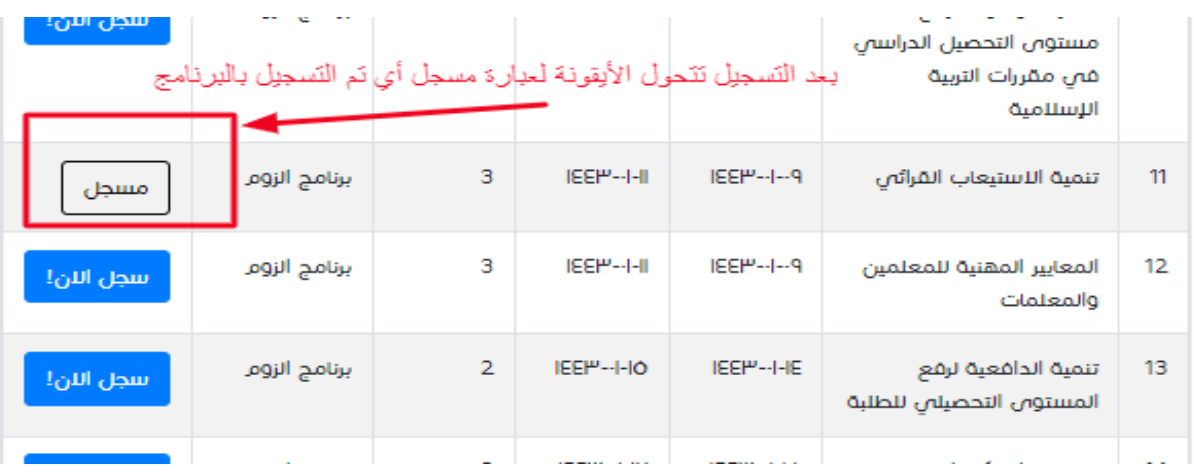

٥- **تع**امل المستخدم لتحضير ذاته إلكترونياً بعد إشعار مدرب البرنامج للمتدربين بتسجيل الحضور : **ً ً(** تحضير المتدربين والمتدربات إلكترونياً من خلال بو ابة الصيفي المتاحة بالنظام ) : **يقوم مدربأومدربةالبرنامج بتفعيل أيقونةالتحضيرلجلستين عبرالنظام ) جلسة أولى( خالل فترة اللقاء و ) جلسة ثانية ( بنهايةاللقاءولفترةزمنيةمحددة يتيحها املدرب أو املدربةللبرنامج بنهاية اللقاء ثم يستطيع تعطيلها عن الجميع بعد انتهاء الفترة املحددة .**

**الشكل التالي يوضح تفاصيل تسجيل حضوراملتدربين بالبرامج الصيفية:**

**أ- الضغط علىأيقونةتسجيل الحضوراملوضحةبالشكل التالي:**

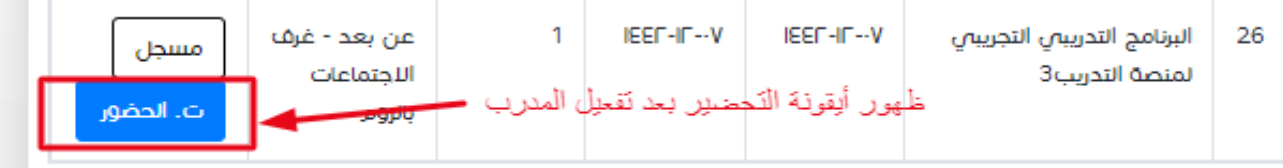

**ب- الضغط علىايقونةيوم التحضيرالظاهرةباللون األخضر :**

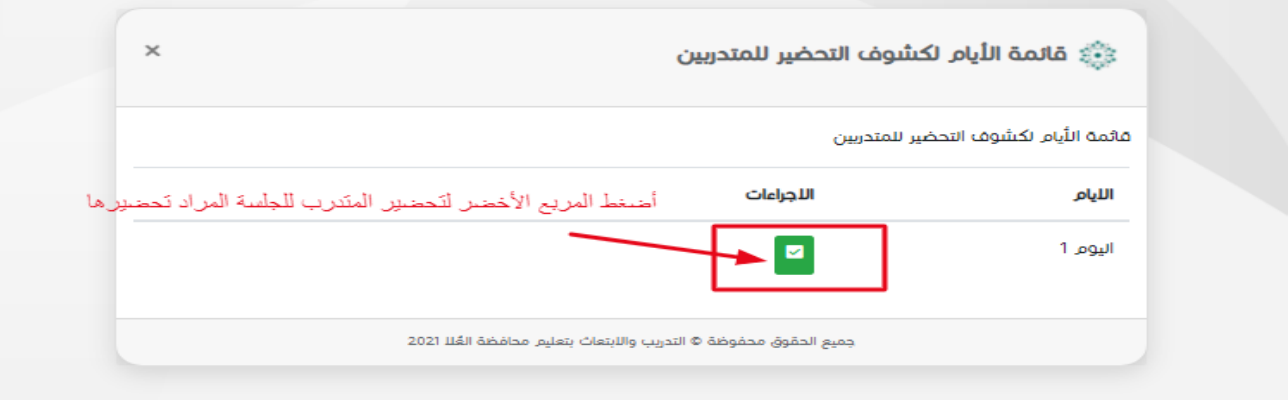

#### **ت-وضع عالمة ) صح ( أمام االسم للمستخدم الظاهر بكشف الحضور ثم يضغط حفظ**

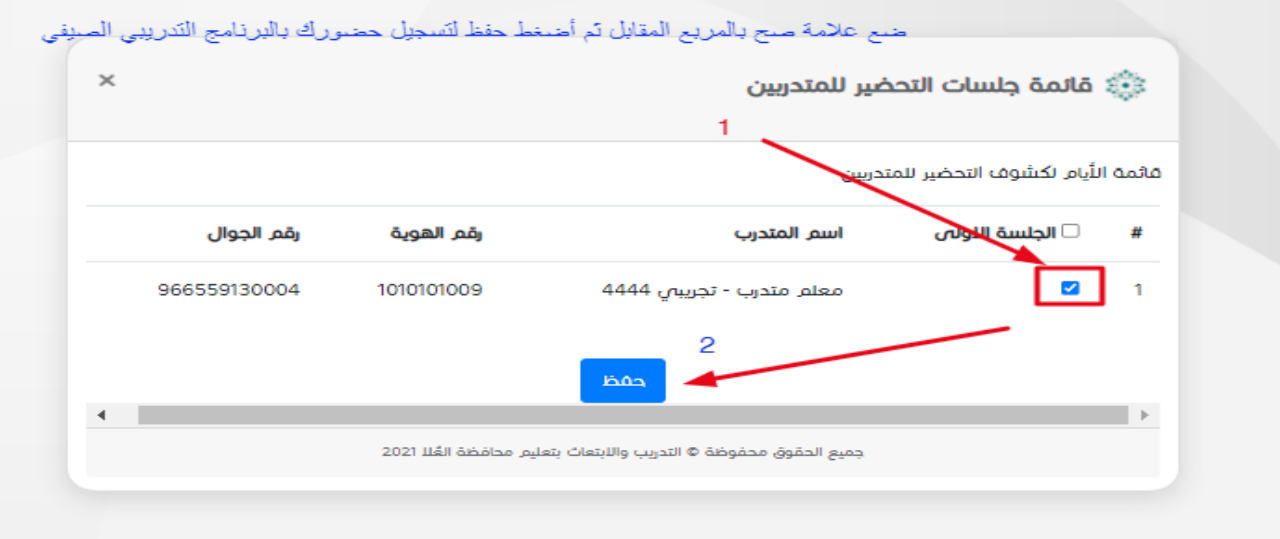

- **-6 طباعة الشهاداتبعد اللقاءالتدريبيمن قبل امللتحقين بالبرامج الصيفية : ) يتم بأكثر من طريقة متاحة ( :**
- **-1 الطباعة بعد أن يتم أرشفة البرنامج من حساب املتدرب الصيفي مباشرة كما هو موضح بالشكل :والذي تظهر فيه ظهور قسم جديد بمسمى البرامج الصيفيةاملنجزة أسفل صفحة البرامج املتاحة للتسجيل بالنظام .**

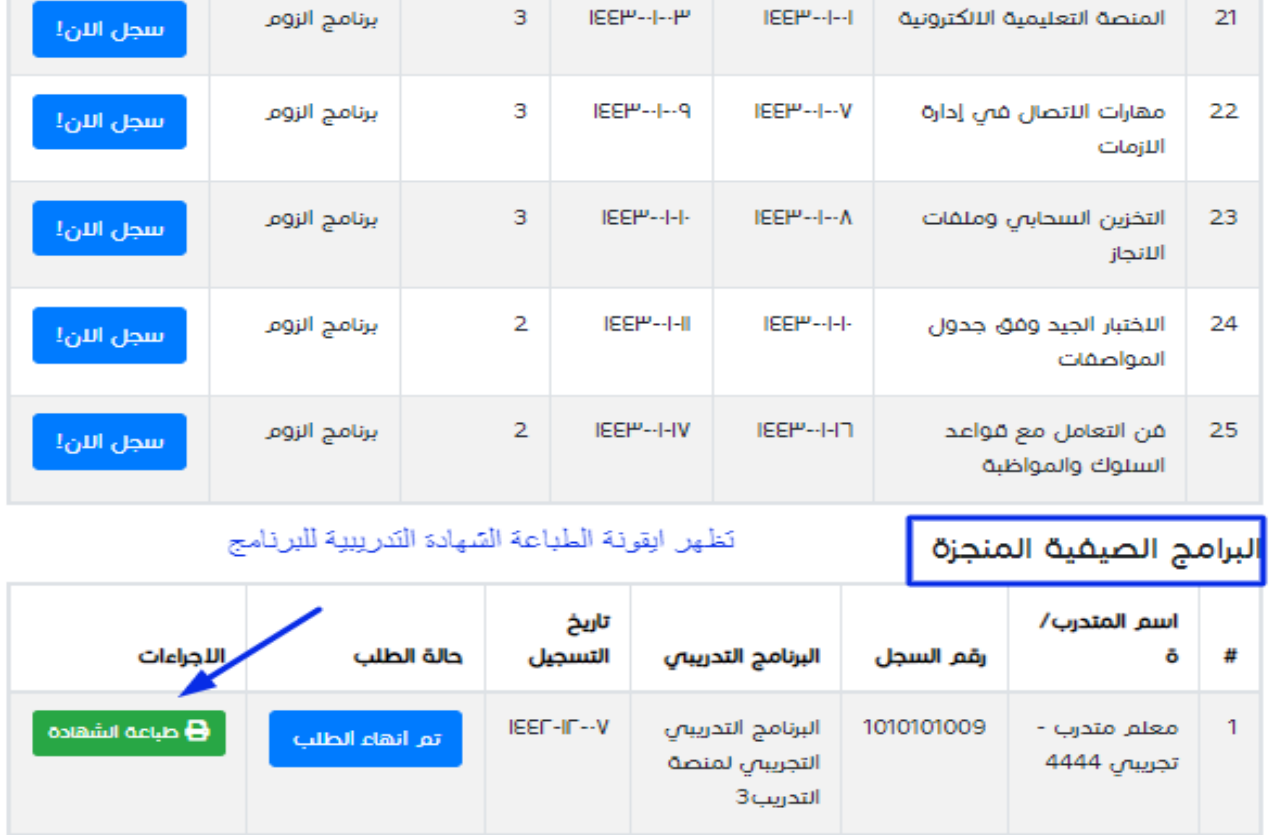

.<br>Il pulot călebililor unati Alai M Alânâna, Anănii oraș

**-2 الطباعة بعد أن يتم أرشفة البرنامج من الشاشة الرئيسية للموقع ومن خالل الضغط على قائمة الشهادات بأعلى املوقع لتظهر شاشة االستعالم عن الشهادات ) يتم ادخالرقم هوية املستخدم لتظهر تفاصيلوبياناتبرامج التدريبالتي حضرها املستخدم .**

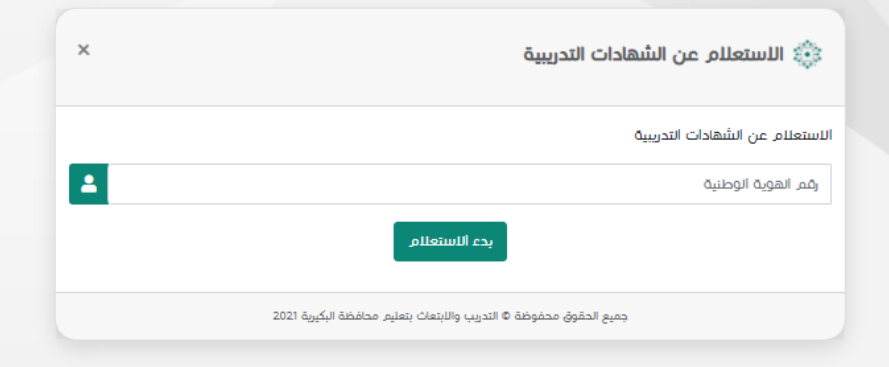

**بعد إدخال رقم الهويةواالستعالم تظهر البيانات كما بالشكل التالية والتي تتيح الطباعة للشهادة**  وكذلك الحصول على تقرير تفصيلي بالساعات التدريبية للنمو المني للمستخدم ليساهم في رصد النمو المني عند طلبه من بعض الأنظمة الحكومية كنظام فارس الإلكتروني .

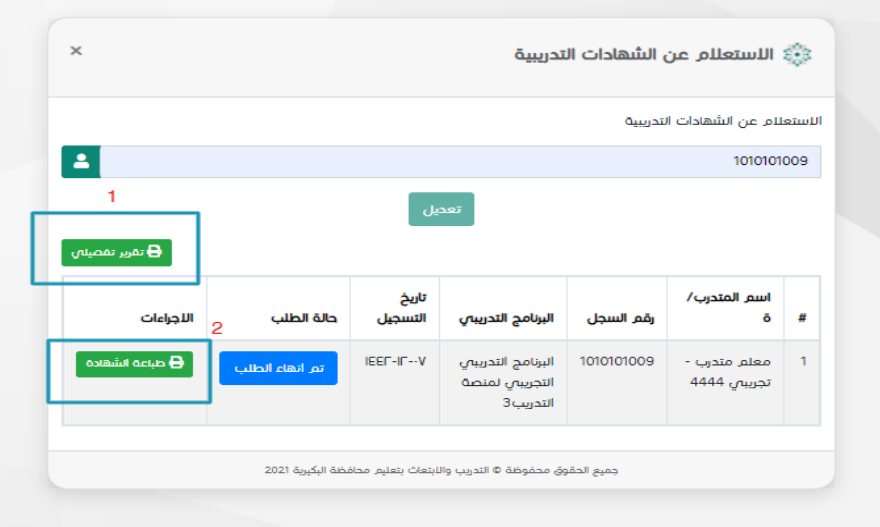

#### <mark>لقطة مصورة لتقرير تفصيلي بمنجزات متدرب :</mark>

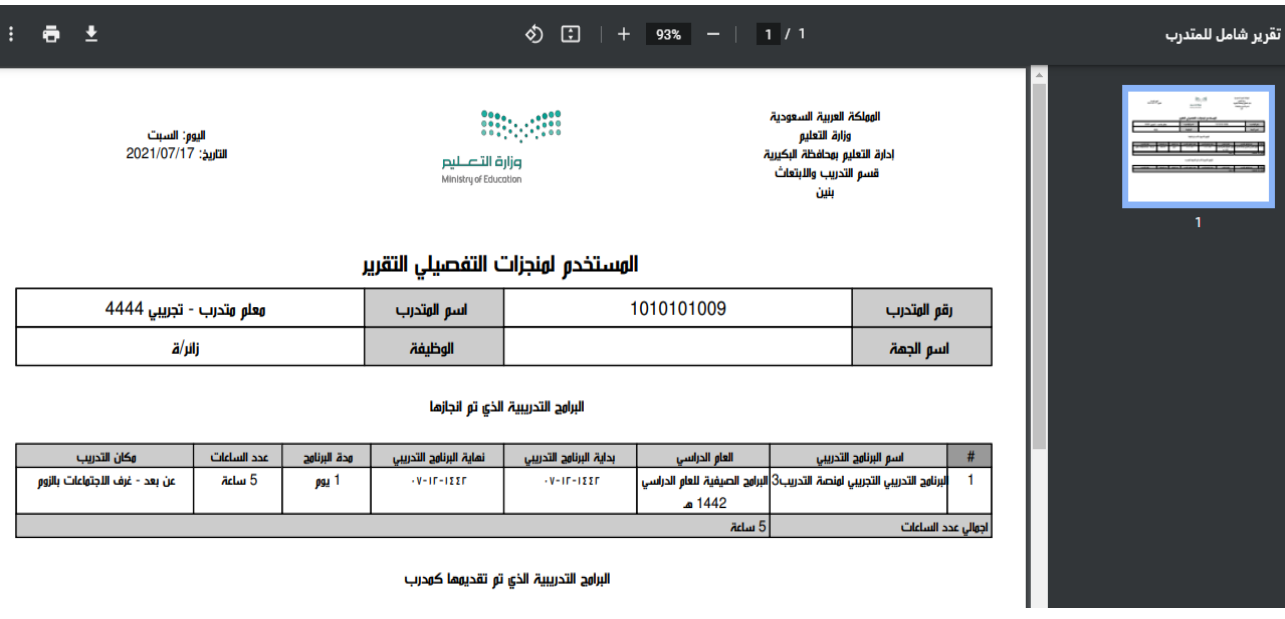

### **مع أمنياتنا للجميع بتمام التوفيق مع تحيات فريق العمل ببرمجيات املشايخ لخدمات الويب املتكاملة**